### sphere

# ONLINE ACCOUNT MANAGER TUTORIAL

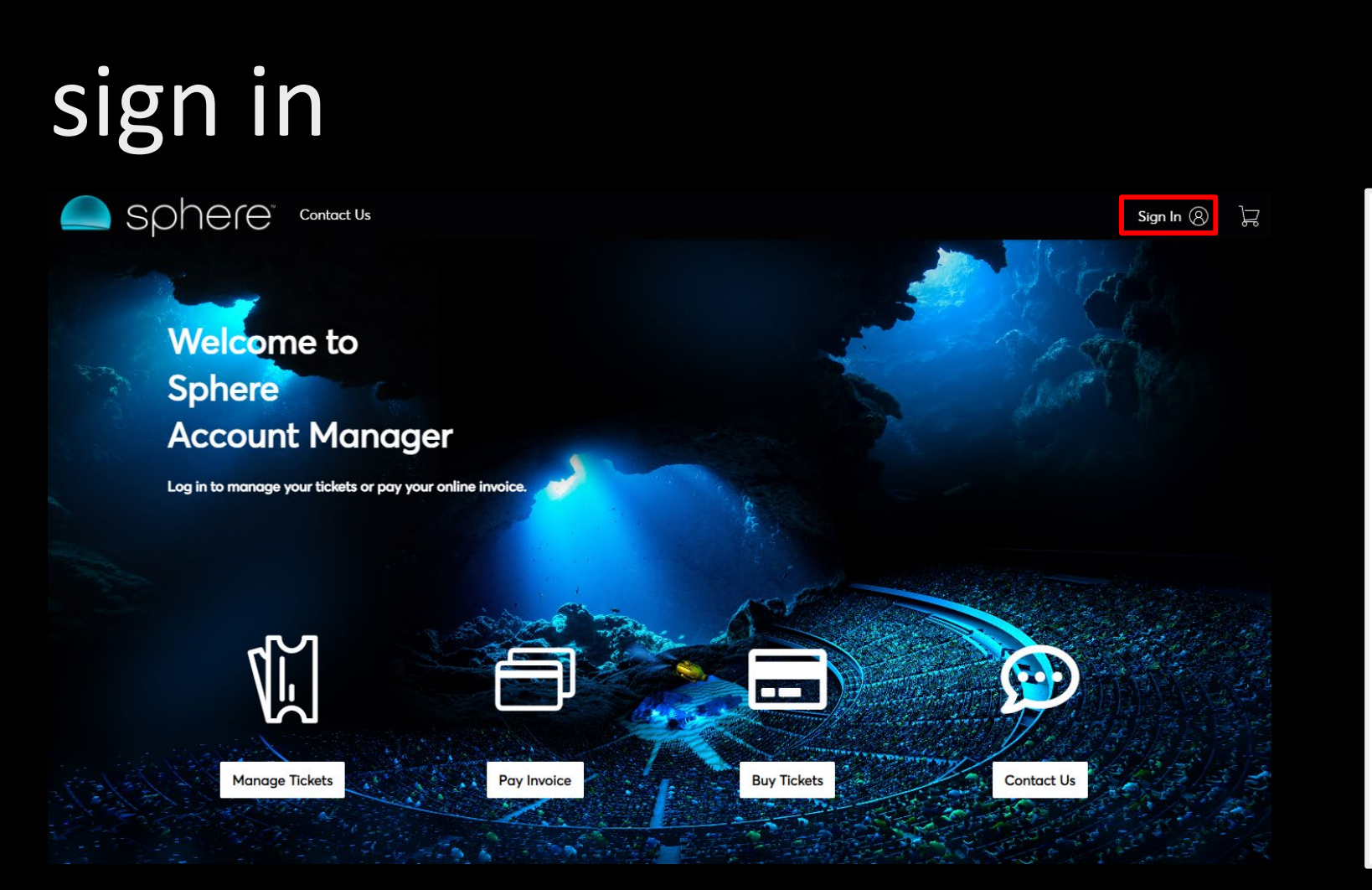

#### **Step 1**

Type <https://am.ticketmaster.com/sphere> into your browser (desktop or mobile)

#### **Step 2**

Click on "Sign In" in the top right corner

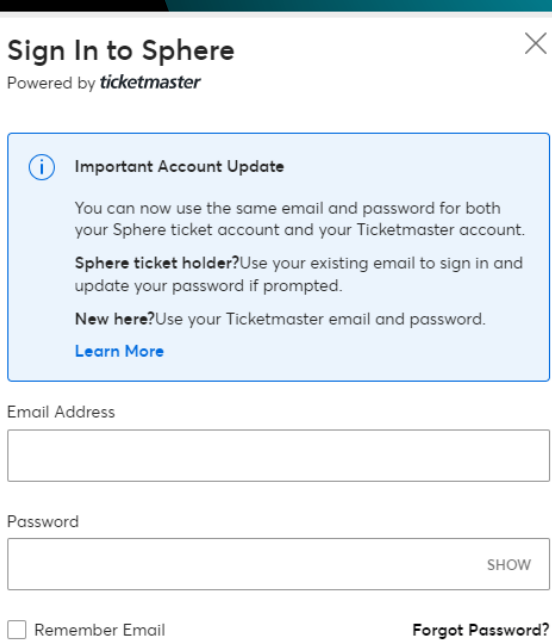

By continuing past this page, you agree to the Terms of Useand understand that information will be used as described in our Privacy Policy.

New to Ticketmaster? Sign Up

#### **Step 3**

Si

Log in with your account's email and password.

Sign In

Be sure to use the email address you registered with.

\*\* Google Chrome recommended \*\*

## downloading tickets

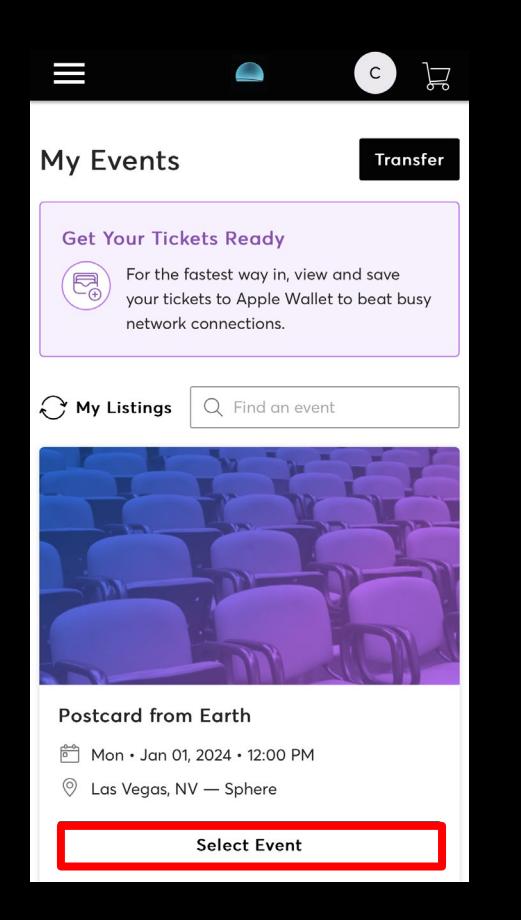

#### **Step 4**

On your mobile device, open Account Manager and select event. Select tickets to download to mobile wallet.

#### **IMPORTANT NOTE**

If you are unable to download your ticket to your mobile wallet, you'll be able to access your tickets via browser <https://am.ticketmaster.com/sphere> A screenshot **will not** get you in.

## downloading tickets

#### iPhone Apple Wallet Android Google Wallet

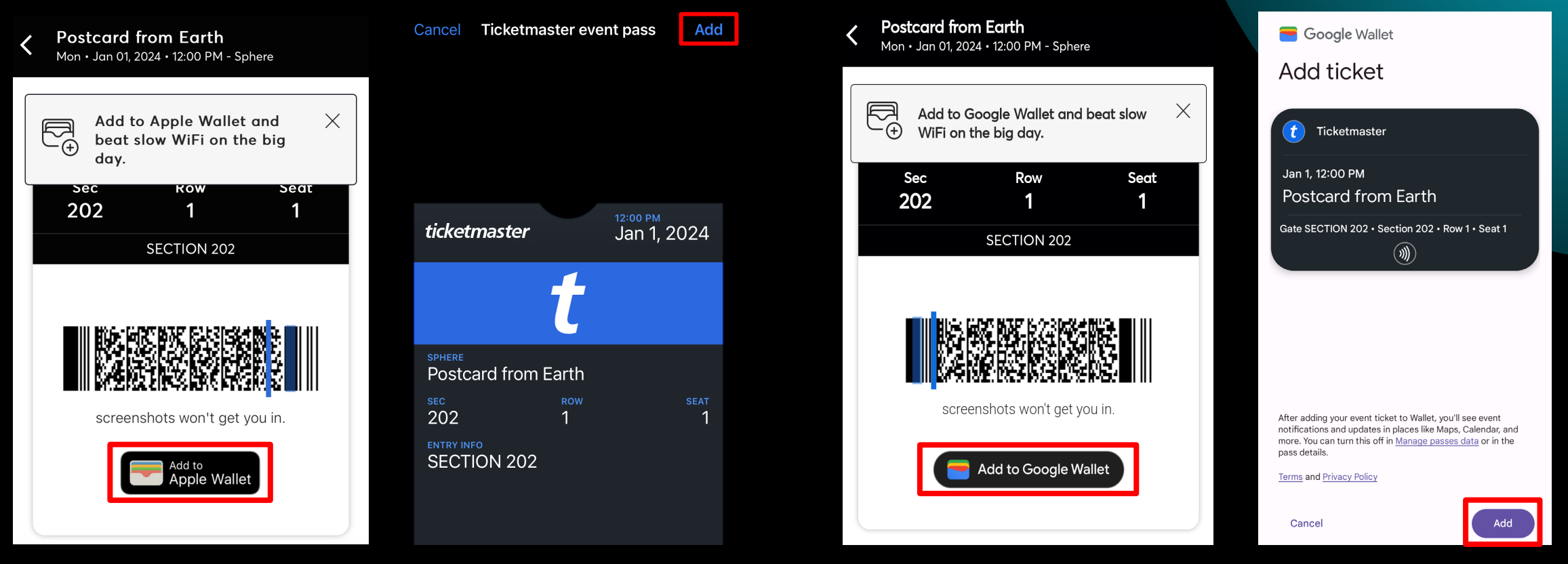

#### **Step 5**

Select 'Add to mobile wallet.' You **must** add tickets to the wallet, a screenshot **will not** get you in.

#### **IMPORTANT NOTE**

If you are unable to download your ticket to your mobile wallet, you'll be able to access your tickets via browser <https://am.ticketmaster.com/sphere> A screenshot **will not** get you in.